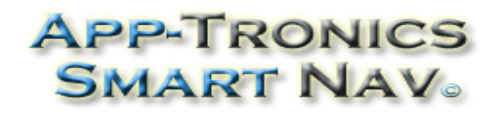

[www.app-tronics.com](http://www.app-tronics.com/) 1(888)587-4111

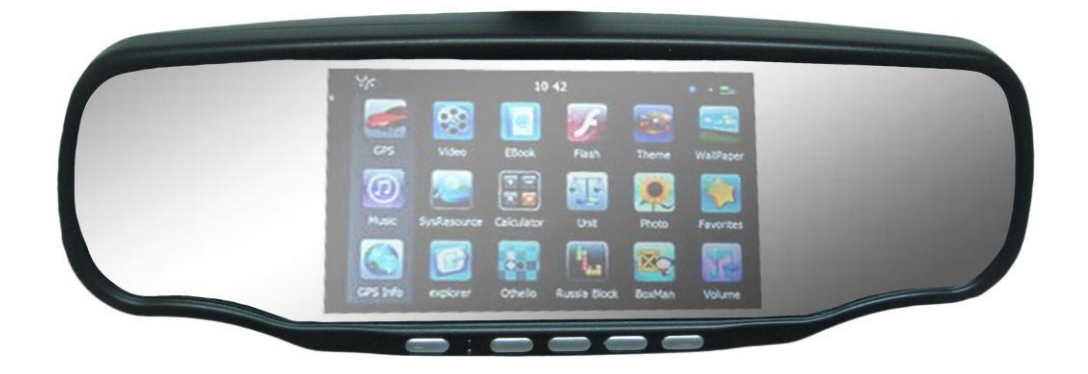

# **SmartNav 5**

— User's Manual —

**Welcome to SmartNav GPS.** Please read this user's manual carefully to become familiar with all the operation details and to ensure you use your device as it was designed. Before getting started, please note the following:

- Specifications are subject to change without notice.
- Please make a copy of the important data.
- Please read the operating instruction carefully and use only accessories provided by the original manufacturer to avoid any unexpected damage. No warranty will be executed if you are not following the instructions or are connecting with incompatible accessories. We assume no responsibility for any loss or damage caused hereby.
- The electronic navigation data may be not in conformity with the actual road markings due to traffic construction development. Please be sure to comply with actual road conditions and follow the traffic rules.
- Operating and viewing the GPS while driving may cause a severe traffic accident. App-Tronics is not responsible for any loss caused by an unexpected accident.
- Users can update and upgrade software by visiting [www.app-tronics.com](http://www.app-tronics.com/)
- The screens shown in this guide may be different than the ones you see on your device, depending on the firmware version.

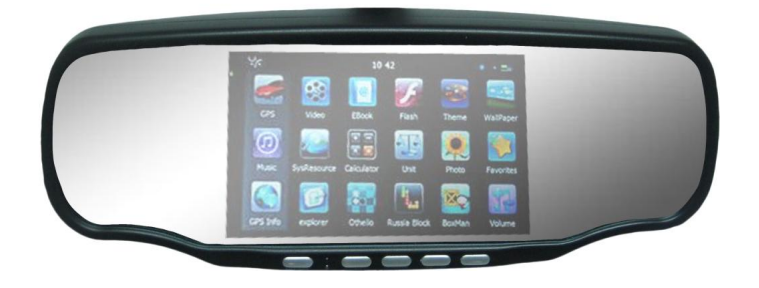

#### **—Leading Automotive electronic equipment—**

Navigate, Radar Dectect, Video Record, Park System, Bluetooth

- 1 -

#### **CONTENTS**

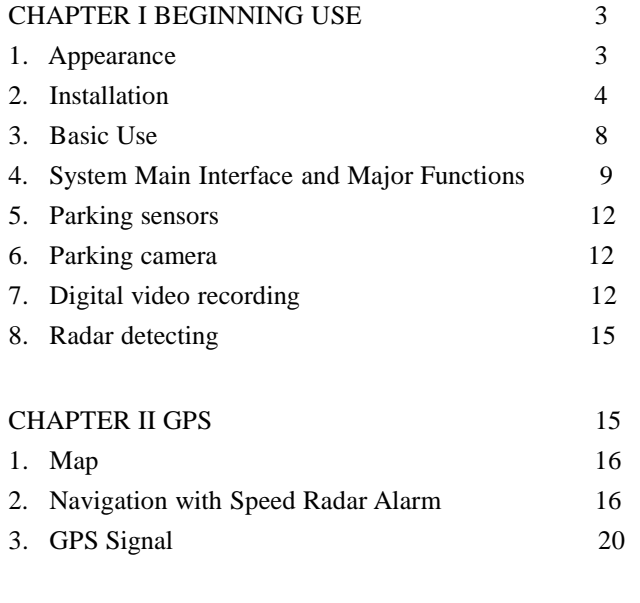

#### CHAPTER III INTERFACE AND OPERATION 20

## **Chapter I Beginning Use**

#### **1.1 Appearance**

The effect figure below is subject to the material object. **Display & touch panel**

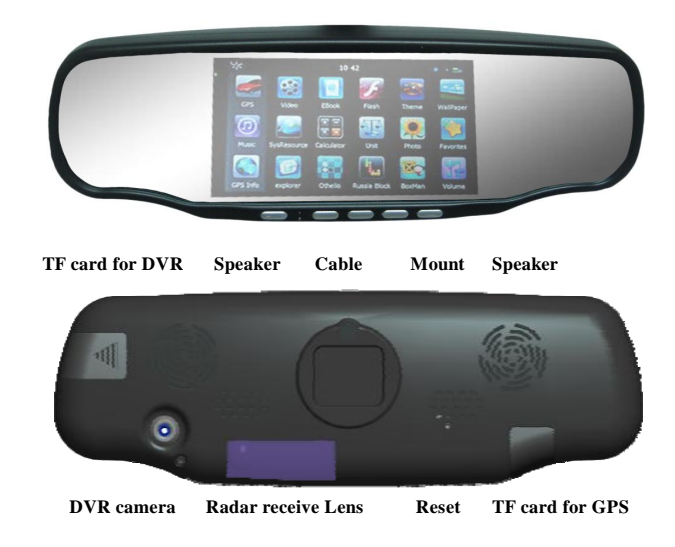

#### **Optional Accessories:**

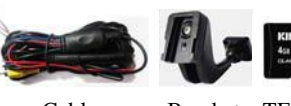

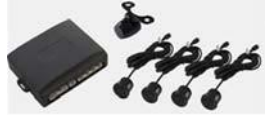

Cable Bracket TF card Park system: camera&sensor

### **1.2 Installation**

The following must be operated by professional.

#### **Parts Description:**

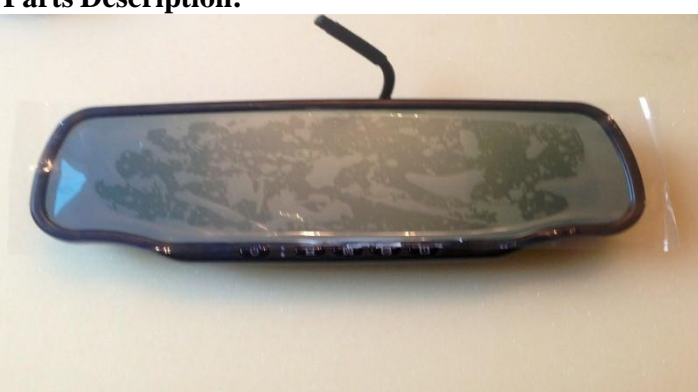

SmartNav 5 rearview mirror

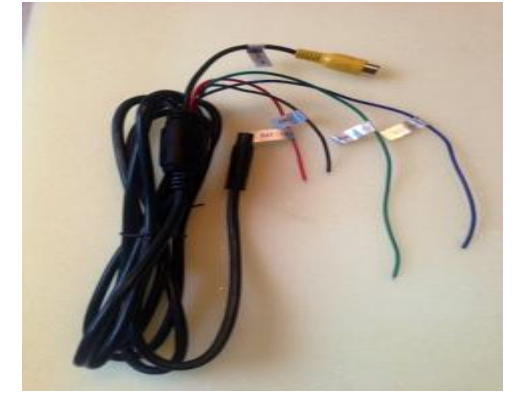

Wiring harness

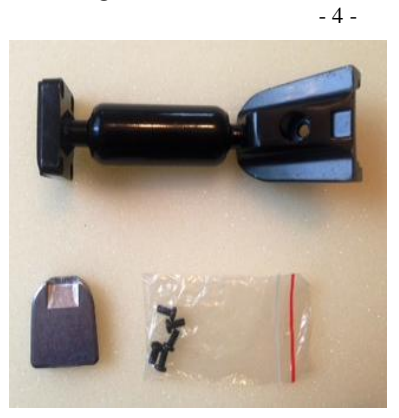

Universal mounting bracket (OEM mounts available for online orders or can be shipped out same day for using existing vehicle anchor on windshield).

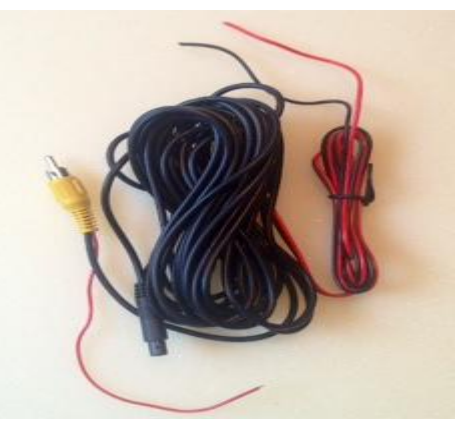

Video line, power feed for camera and back power feed to DVR screen for reversing camera.

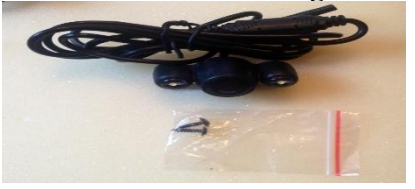

Reversing or rear camera (optional non LED camera available for 2nd or 3rd child safety cam)

- 5 -

### **1.2 Installation**

The following must be opereted by professional.

**Connection Points Overview:**

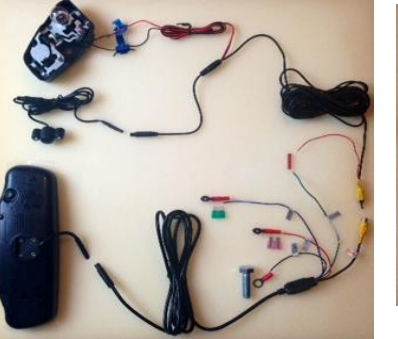

Over view of wiring diagram

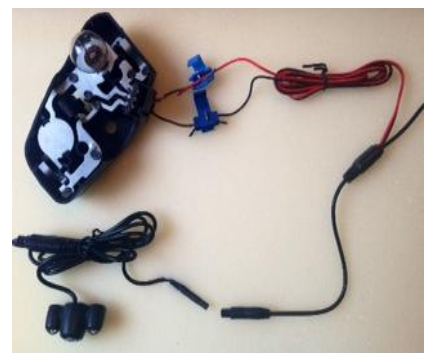

Reversing camera connection to reversing bulb.

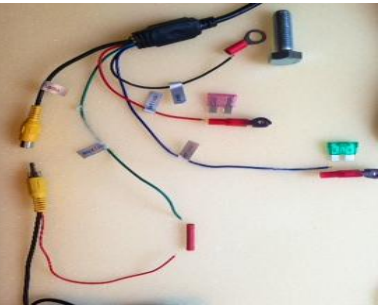

Connection points from wiring harness.

#### **1.2 Installation**

The following must be operated by professional.

#### **Installation of Parts:**

# Step 1

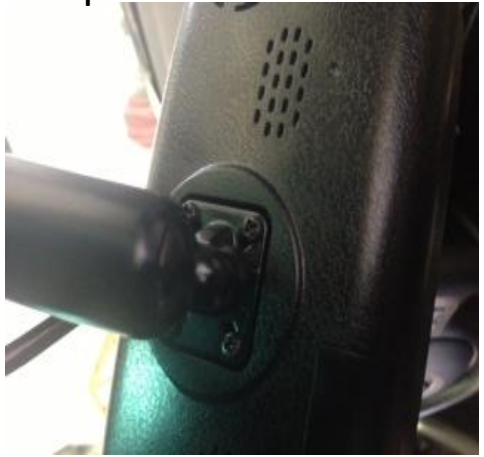

Install mount on back of SmartNav with screws provided

### Step 2

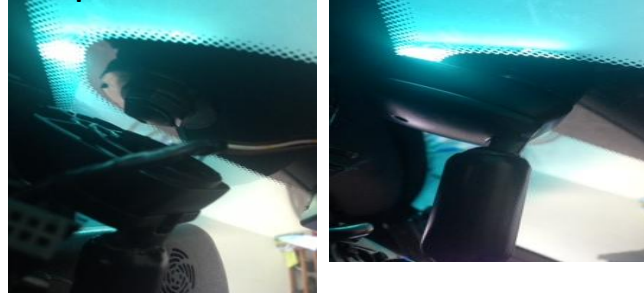

Attach mount according to what mount you are using. If you are using pre existing anchor and OEM mount as in picture(BMW) use same process but in reverse of the factory mirror and mount you removed. If using universal mount and new anchor, you need to attach anchor with windshield mount repair kit which can be purchased at any auto parts store(not provided with purchase of SmartNav).

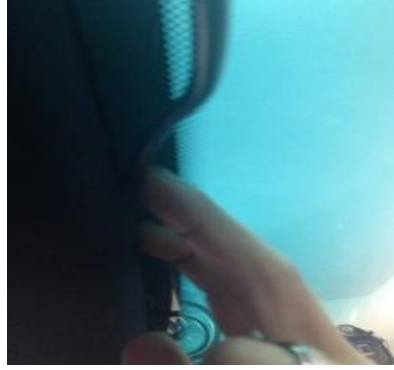

Tuck wire from SmartNav into headliner. It only has to go in just a little to stay in place.

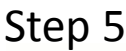

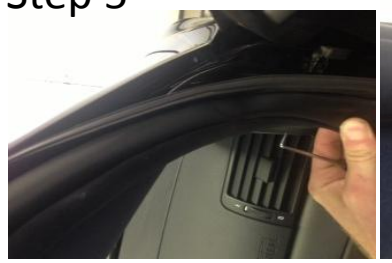

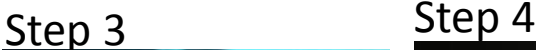

- 8 -

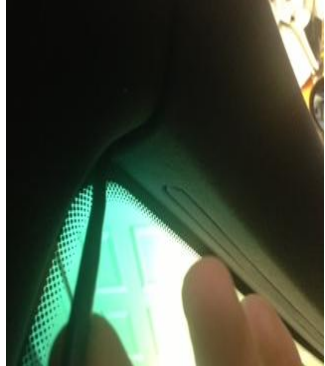

Route to which ever pillar A or B will get you to your power source. In this case it was B pillar the passenger side.

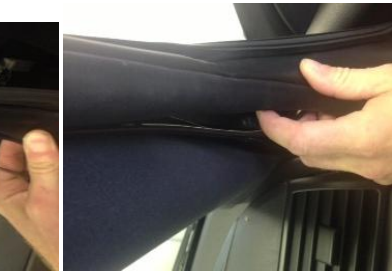

Remove weather stripping and run wire harness behind it. As you come down the pillar. Tuck weather stripping back into place pressing firmly. You may need to use plastic wedge tool to force back behind dash part.

- 9 -

### Step 6

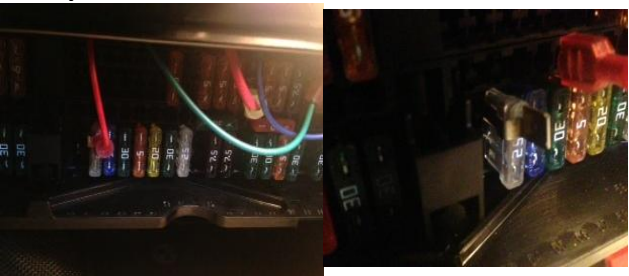

Guide your wire harness to your power source in this case the fuse box. You can buy fuse extenders and attached power leads right to fuse(pic non critical fuse such as interior lights never modules or fuel pump) use a volt meter to find your constant power source(red cable batt+) which means this fuse always has 12 volts running thru it even with ignition off. Attach to fuse. The blue wire in your accessory power source this fuse only has power running thru it when the ignition is on. Use your volt meter to determine the fuse to attach to. (Again never use critical fuse). Dealership technicians or professional aftermarket installers can tap into back of fuse box or tap into wiring under dash. Note: if you tap directly into wiring check online for proper tap points. Some wiring comes from relays or distribution points and the voltage maybe lessened for its destination. Use volt meter to check volt current to ensure its above 12 volts. The SmartNav will not run as designed with anything less. Also keep in mind some cars may seem a power supply is constant. Wait 15 minutes after cars is off and recheck to see if that constant source went to sleep and shutoff. SmartNavuses it for memory. It has internal battery for safety shutdown.

#### **1.2 Installation**

The following must be operated by professional.

#### **Installation of Parts:**

### Step 7

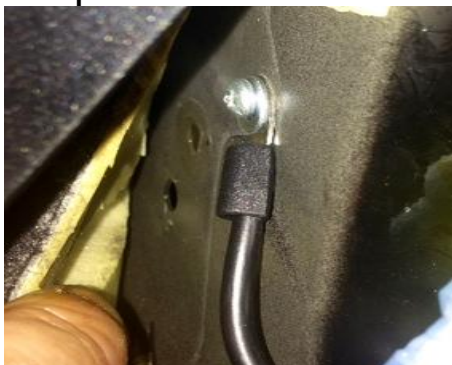

Next find your ground source (black wire), you may have to extend your black ground wire to find suitable location)

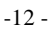

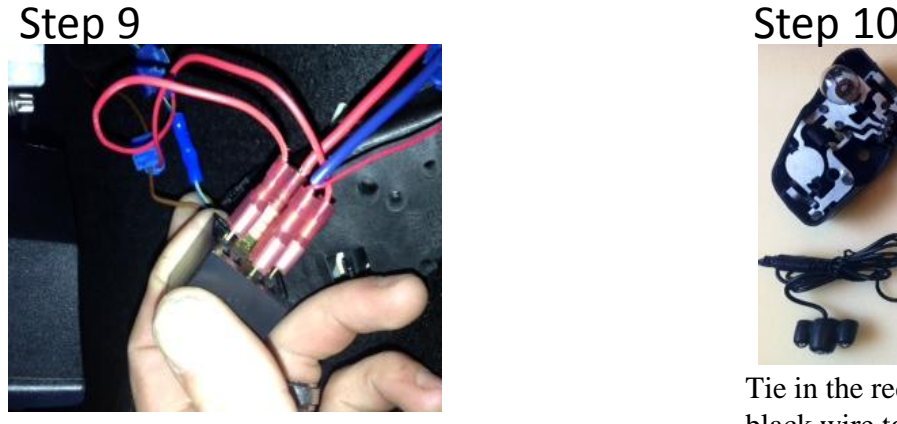

Next run the rear camera wire feed to back of vehicle along the floor board trim then under rear seat. Mount your camera in desired location. To do this properly some panels may need to be removed in trunk or lift gate. (no picture to reference).

Step 8

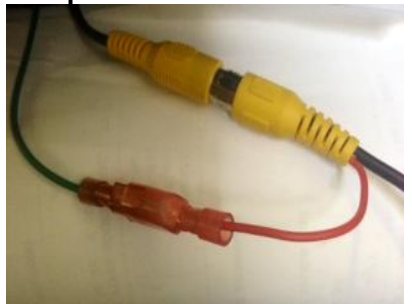

Next attach your rear camera feed (yellow connectors). From the wire harness and the rear camera wiring. Then attach your green wire (back12+) power to the red wire coming from rear camera wire feed. This connection will power your DVR screen to turn to rear camera when put into reverse (when reverse bulb turns on). Some vehicles power the back tail lights thru a relay and drop the voltage to reverse bulb. You will have to find that relay or the point at which the reverse bulbs are branched out. Or use a 12 volt automotive relay yourself and tap into another power source. Using the reverse lamp tie in as your closing circuit. (See sample picture below).

There are very few cars that have this issue. Just be sure camera is receiving 12 volts.

- 13 -

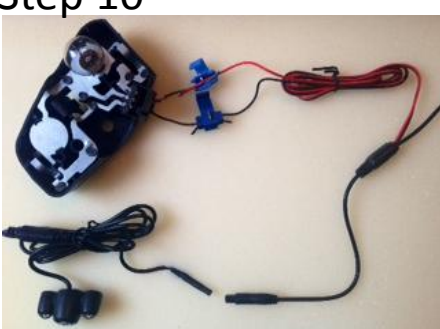

Tie in the red wire to reverse bulbs power source and the black wire to its ground. You can download wire diagrams online to tell you which is which. Or use your volt meter while the cars in accessory position NOT running have a friend put car in reverse, and keep their foot on brake pedal or use parking brake to keep car from rolling. If you locate these same wires in let's say a top of a lift gate you can splice in there. It may make it easier to wire to your desired location of camera.

[If you have any questions email App-Tronics](mailto:info@app-tronics.com) at  $info@app$ tronics.com or call [1-888-587-4111](tel:1-888-587-4111) for further assistance.

#### **3. Basic Use**

#### **1. Powering on/off**

The device automatically run when ACC is power on. Press the power key to enter sleep or awake.

#### **2. Led status**

Green Led:The video recorder indicator, it is twinkle when it is recording.

Red Led: The power indicator.

#### **3. Key definitions**

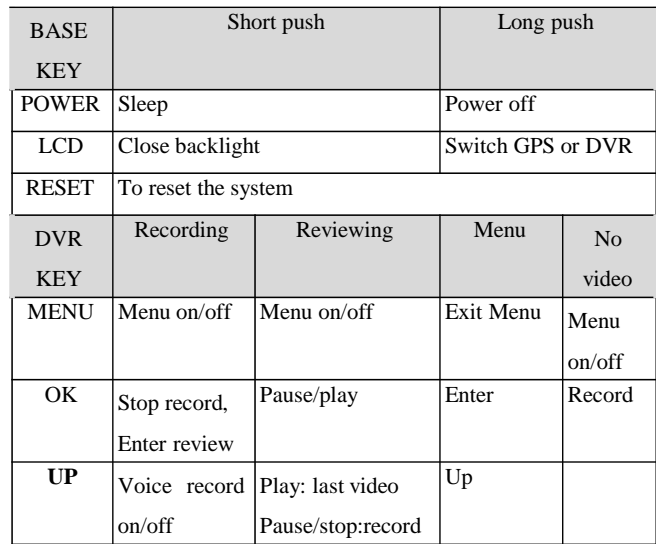

- 16 -

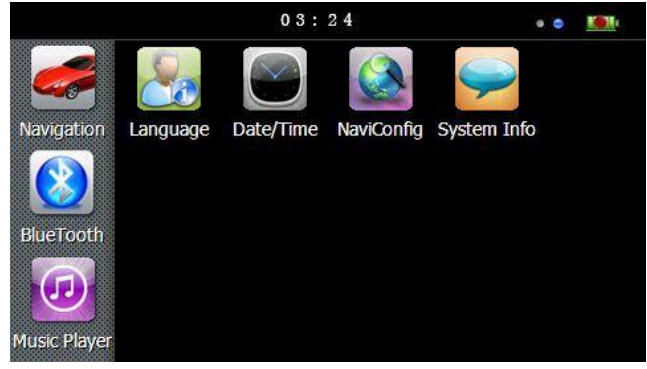

The main functions are listed as below.

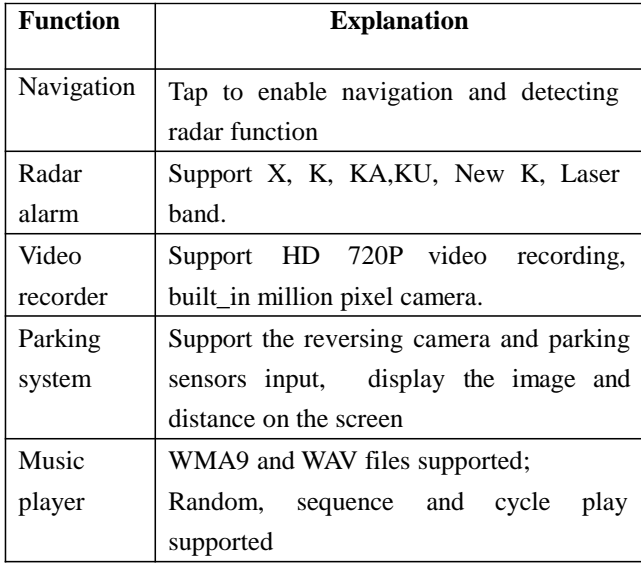

#### **4. Using T-FLASH Card**

Copy mapping applications, map data and media files in a T-FLASH card. Insert the card in the bottow slot. [Note]:

1.Do not take out the card while an navigation program is being run or a media file is being played. 2.To avoid drop or crash of the T-FLASH card, do not exert heavy pressure on it or bend it.

3.Mind the direction while inserting the T-FLASH card to avoid damaging the slot or the card.

#### **1.4 System Main Interface and Major Functions**

When power on the device, it will enter the system main interface.

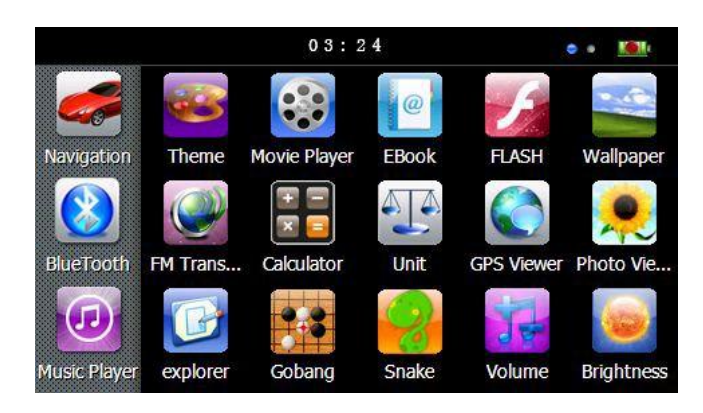

- 17 -

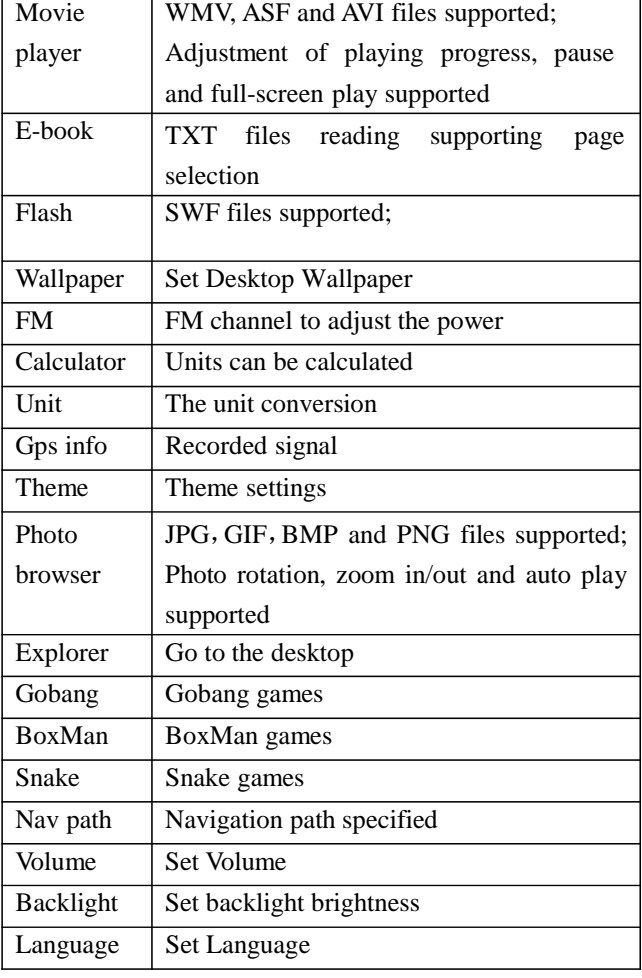

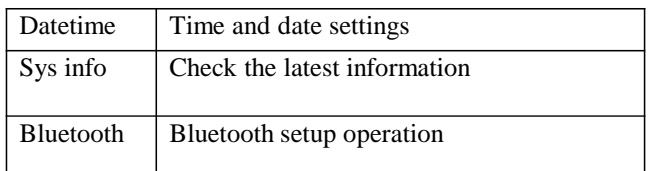

#### **5. Parking sensors\_Optional function**

Please view in the user manual of Parking sensors.

#### **6. Parking camera\_Optional function**

After the device runs on, it will display the reversing image when the car is changed into reverse. Click the upper left corner of your display can flip the image, click on the screen the lower right corner to the upside down image.

#### **7. Digital video recording**

When the device power on, the default display screen is GPS . Tap the key to switch GPS/DVR. Click the upper left corner of your display can flip the image, click on the screen the lower right corner to the upside down image.

#### **1.7.1 Features**

**High-definition:** Video Size can be set to high-definition HD 720P (1280x720/30FPS) or VGA (640x480/30FPS,).

#### **Continuous recording without interruption:**

The proprietary file format to reach without a break, do not reveal seconds continuous recording, and ensure not to miss any important scenes.

#### **Automatic cycle coverage:**

- 20 -

| TV Out    | NTSC       | Set the fomat of  |
|-----------|------------|-------------------|
|           | <b>PAL</b> | TV out            |
| Audio     | On         | Set for recording |
| Record    | Off        | audio             |
| Language  | English    | Set the language  |
|           | 繁體中文       | for menu          |
|           | 简体中文       |                   |
| Frequency | 50Hz       | Set the frequency |
|           | 60Hz       | of video          |

**1.7.3 System error message define**

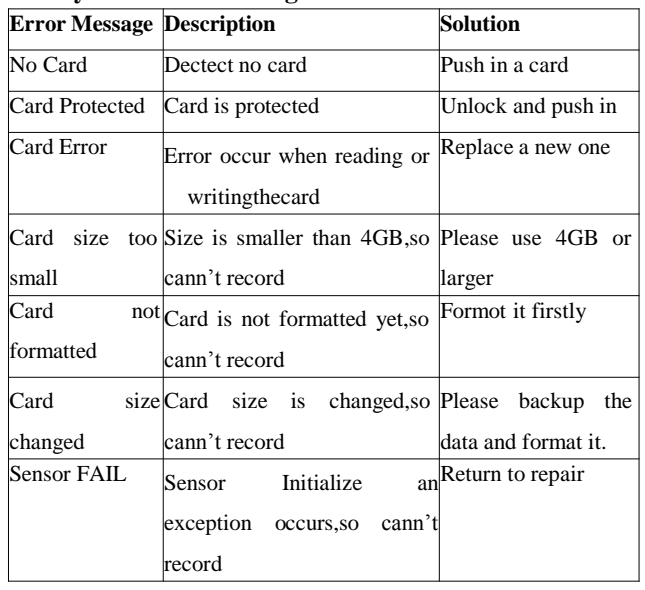

When the memory card is full, the new video clips will automatically overwrite the first image.

**Easy to use:** do not need complex setting, used for the first just want to date and time set, and then start the engine automatically recording, stop recording after shutdown.

Playback function: the movie itself has a display, you can preview the video screen and playback video clips.

**MJPG video format:** each screen in the film are independent and complete real images, not H.264 or MPEG4 predict calculated from the screen, you can provide evidence of the most convincing image.

**Voice:** support recording and playback.

**Storage media:** requires the use of high-speed TF card, support for  $4 \sim 32GB$ , video uses a proprietary file format, please formatted the card before using.

#### **1.7.2 Menu item define**

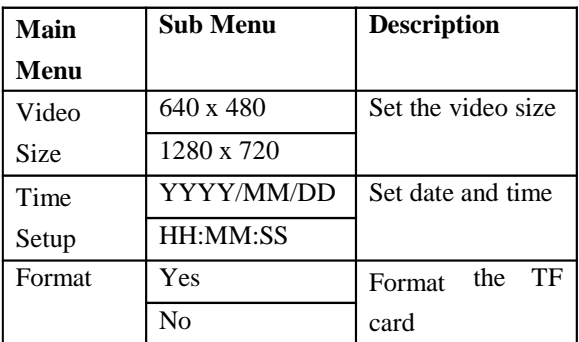

- 21 -

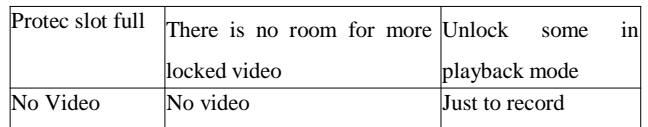

#### **1.8 Speed radar detecting\***

Please ensure that there are no other obstacles (except the windshield) on the front of the radar receiver window.User can set parameters of the radar alarming on the setting screen. the software has built in the memory card (or local memory).If user use the replacementmemory card,please contact your dealer to authorize a new memory card ID to use. Before use the new version please operate that: Enter the route of  $\mu \setminus \ \ \$ navigation path, select the the P43\_2.EXE in the memory card, double-click to save the path and exit.

#### **Chapter II GPS**

Various navigation mapping applications can be installed in the GPS navigator, which position the navigator via the satellite receiver and display it on the map. Set a destination, and the system will automatically work out the best path to help the user reach the destination safely and quickly.

#### **1. Map**

Due to transportation development, inconformity between products and real traffic information will occur a period after product release. Please drive according to road condition and abide by traffic regulations.

#### **2. Navigation with Speed Radar Alarm**

Tap **Navigation** to enable navigation and detecting radar function.

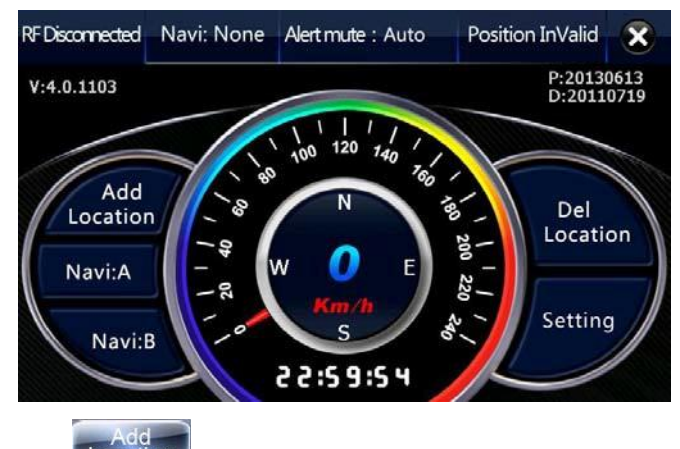

Tap Location to add current position as a alarm camera location, you can choose which the type of the alarm camera is in the next windows.

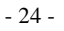

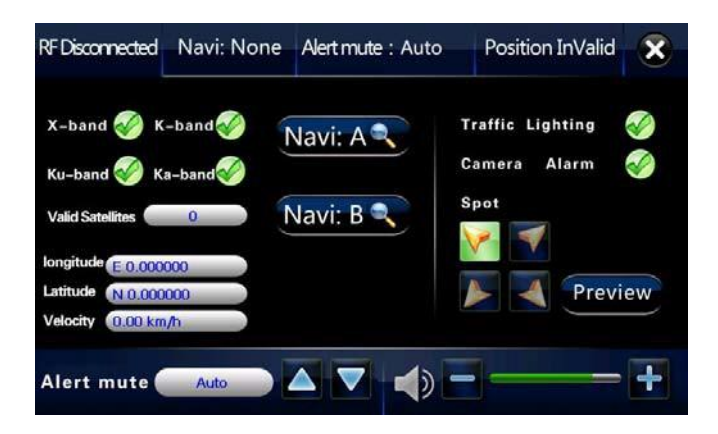

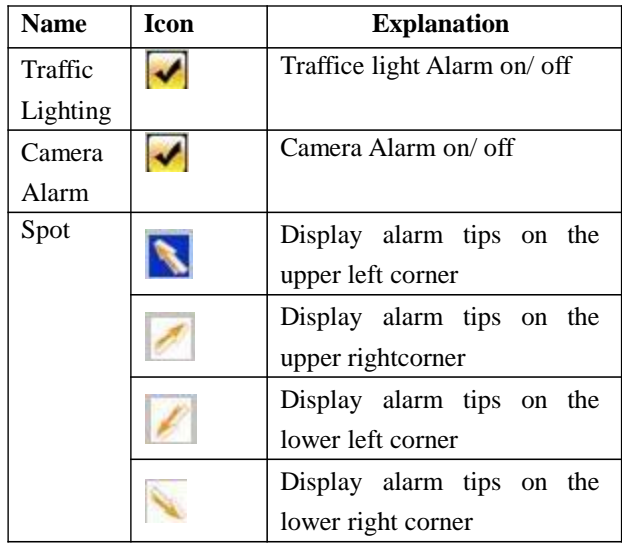

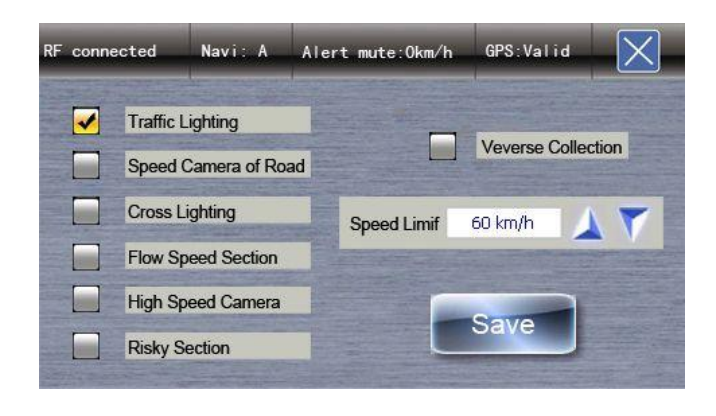

alarm location list. Tap **Location** to delete the current position from the

Tap Navigation to enter navigation map. Navigation paths are for reference only, and the user may decide whether to follow them.

 $Tap$  Setting to enter the setting menu, and set the value for speed radar detecting funtion.

#### - 25 -

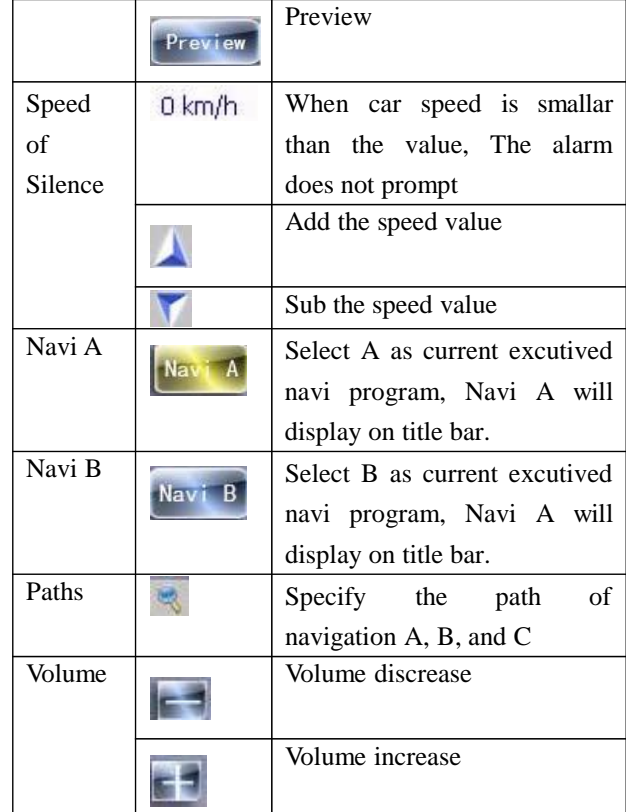

Tap to set the navigation paths for  $A$ ,  $B$ .

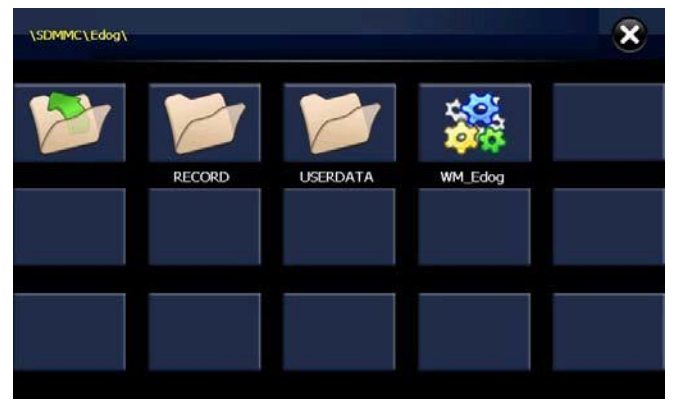

#### **2.3 GPS signal.**

High and crowded structures (such as inside of tunnels, space between high buildings, underground car parks and under viaducts), weather change or satellite signals turnoff may influence signal reception, resulting in positioning failure, inaccurate positioning, navigation failure or system function abnormity.

Different navigation maps may have different operation methods. Please follow instructions of corresponding navigation mapping applications.

[Note] Before using the GPS navigator, please purchase and install mapping applications and appoint file paths.

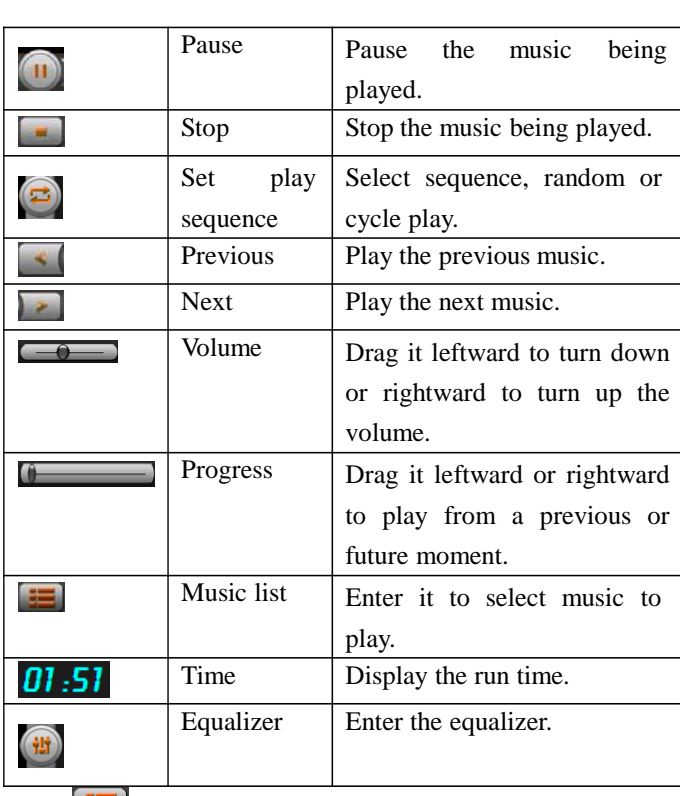

Tap in the interface **Music Play** to enter the **Music list** shown as below.

## **Chapter III Interface and Operation**

#### **3.1 Music Player**

 $(\mathsf{L})$ 

Tap **Music** in the system main interface to enter the **music** 

interface as shown below.

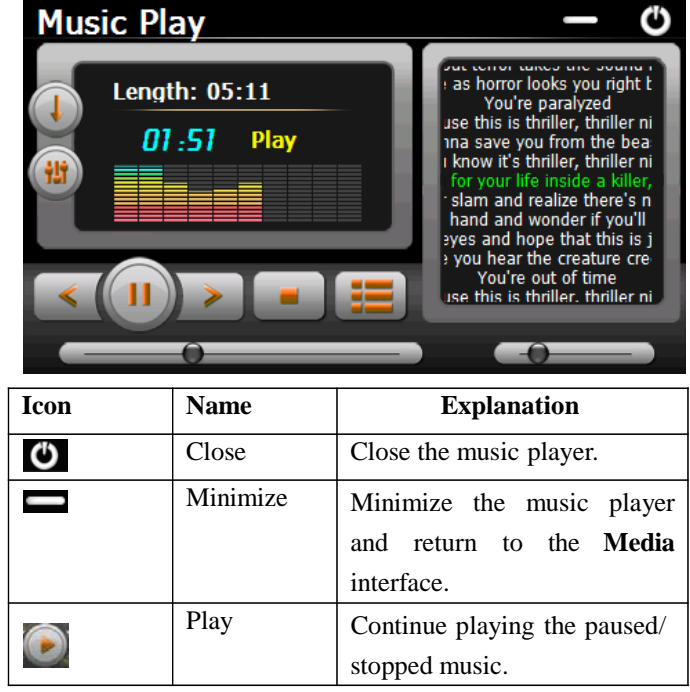

- 29 -

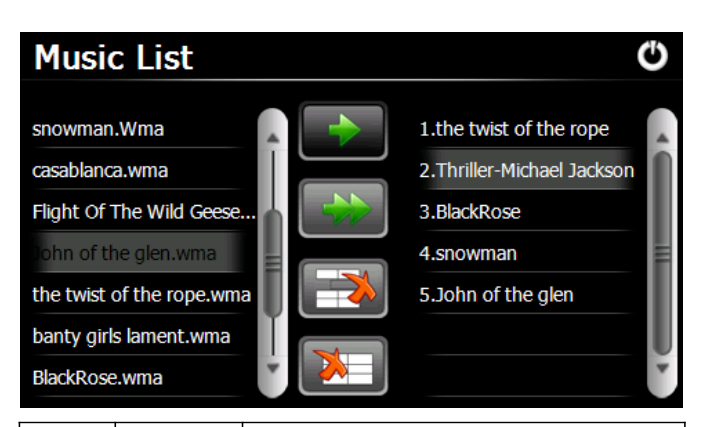

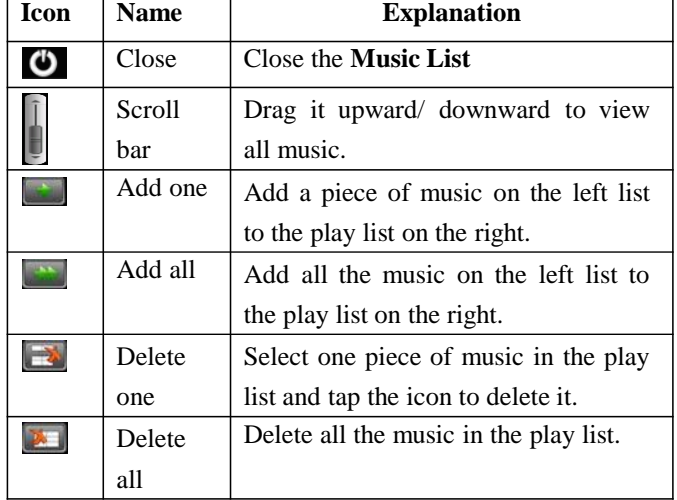

#### - 28 -

### **3.2 Movie Player**

Tap  $\frac{2.3}{100}$  in the video player interface shown as below.

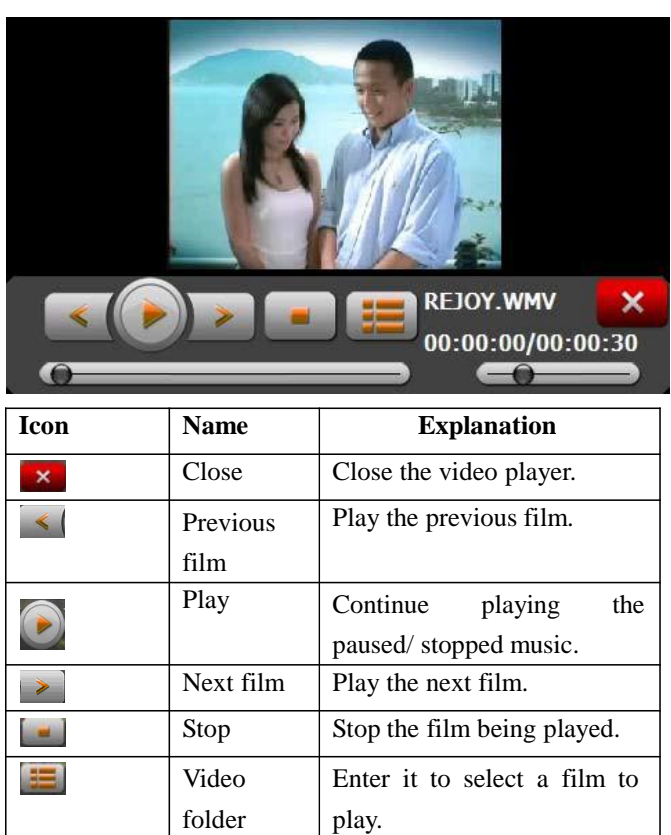

- 32 -

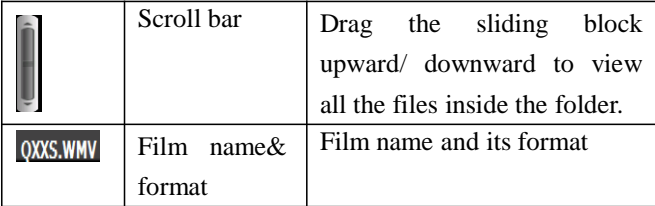

**3.3 E-book Reader**

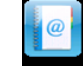

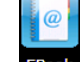

Tap **EBook** in the **Media** interface to enter the reader

interface shown as below.

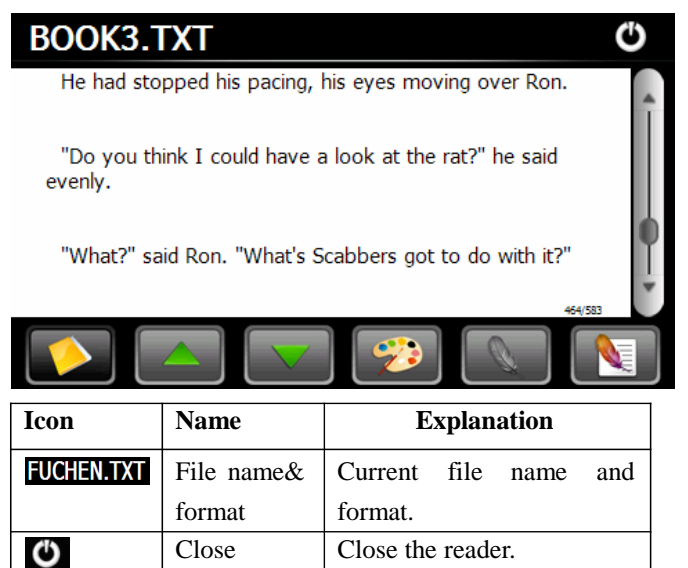

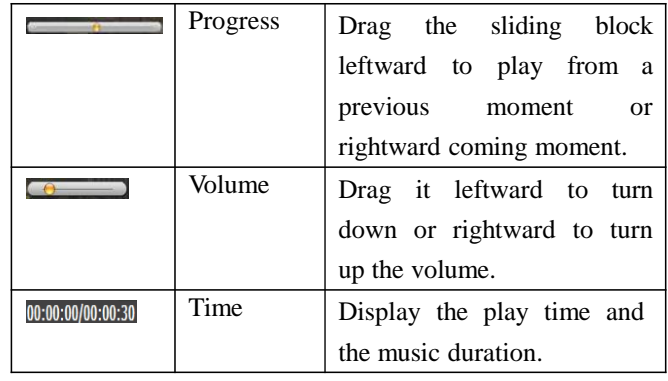

Tap **in the Video Player** interface to enter the video

folder shown as below.

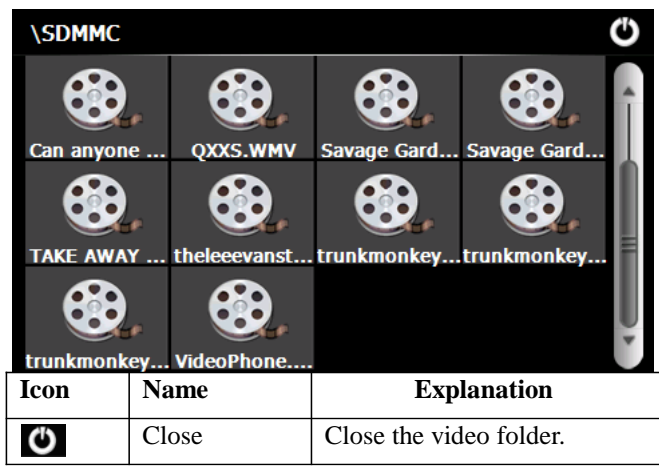

- 33 -

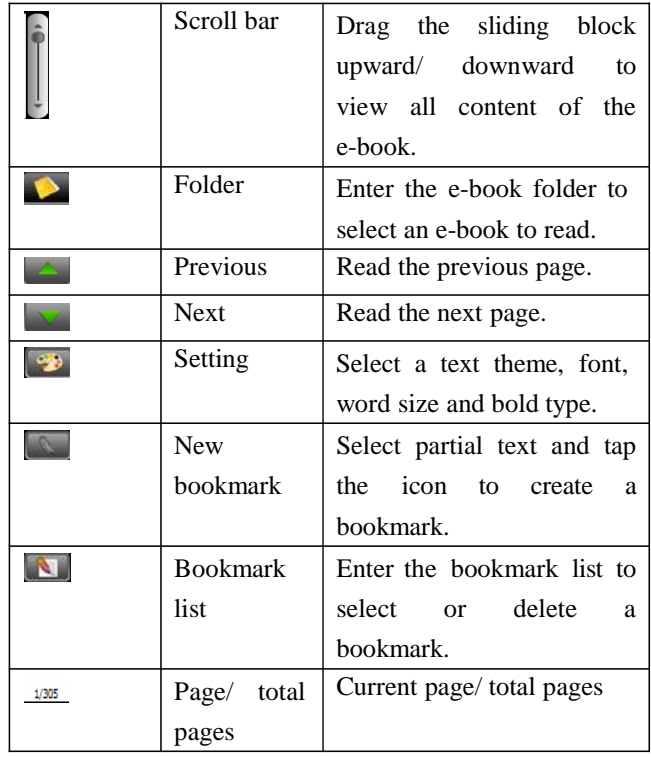

 $Tap$  in the e-book reader interface to enter the

setting interface shown as below.

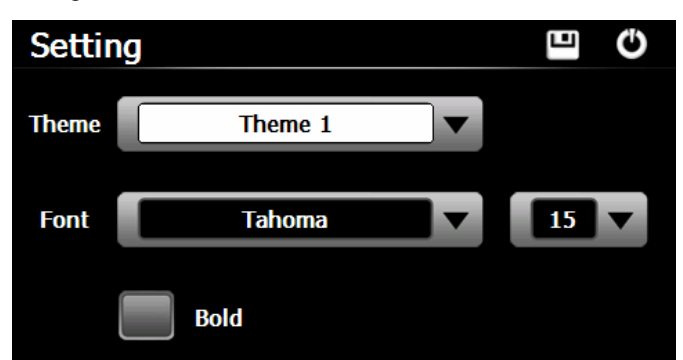

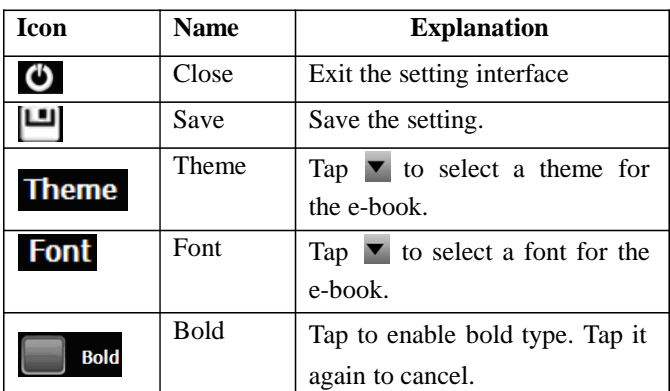

Tap  $\bullet$  in the e-book reader interface to enter the e-book folder shown as below.

- 36 -

Tap  $\Box$  to view created bookmarks in the interface of **Bookmark List** shown as below.

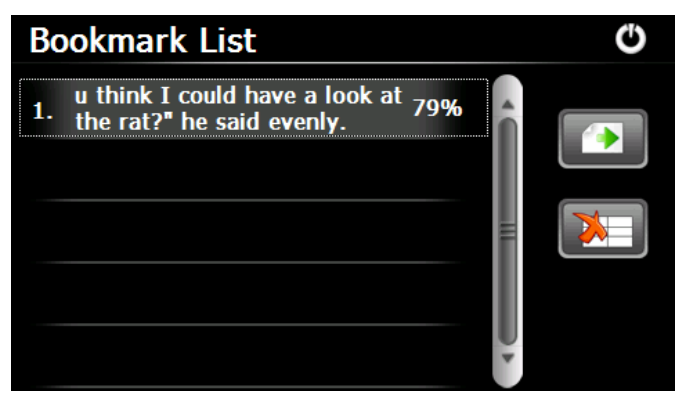

Drag the scroll bar and select a bookmark on the left list. Tap  $\Box$  to go to the page with the bookmark or tap to delete the bookmark.

### **3.4 Flash player**

Tap **ELASH** 

below.

in the Flash player interface shown as

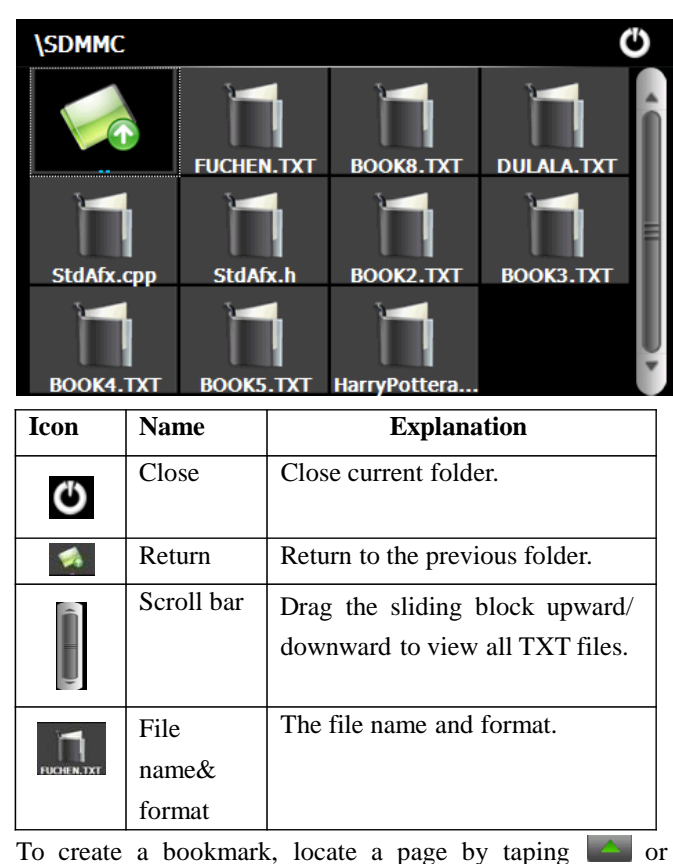

drag to select text content. Tap when it is on. Tap **OK** to finish. or dragging the scroll bar in the reader interface and

- 37 -

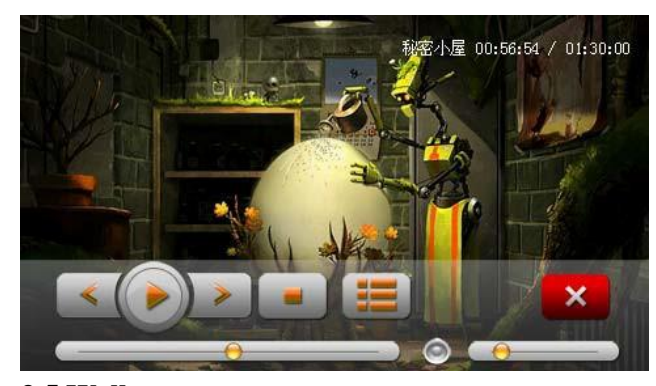

## **3.5 Wallpaper**

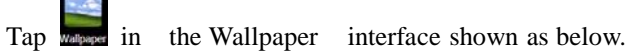

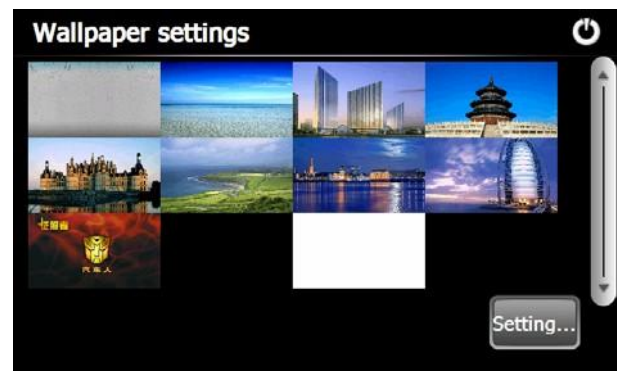

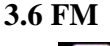

Tap **IM Trans.** in the FM interface shown as below.

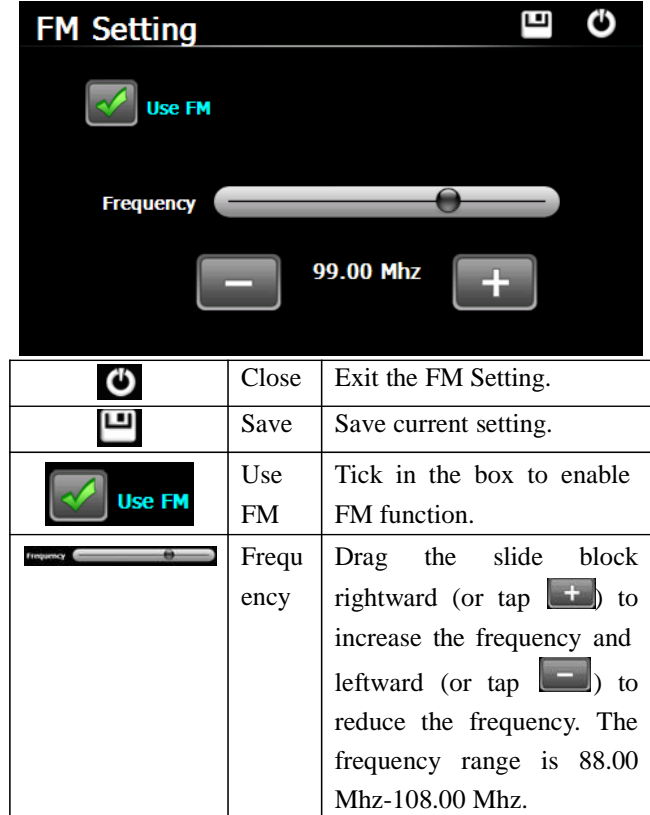

### **3.7 Calculator**

Tap calculator in the Calculator interface shown as below.

- 40 -

### **3.9 GPS info**

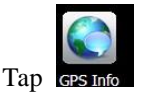

Tap GPS info in the GPS info interface shown as below.

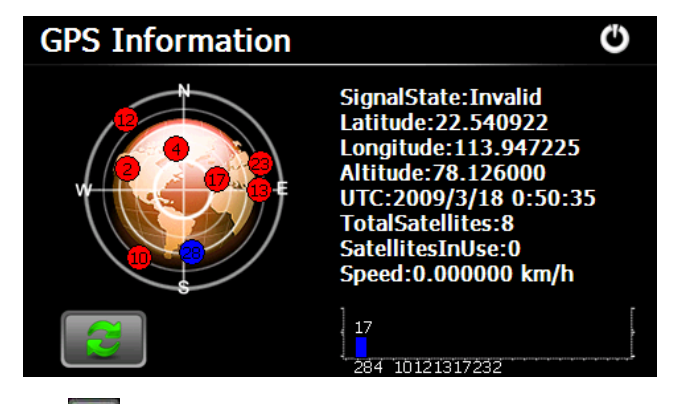

Tap  $\Box$  to prompt a dialog as below.

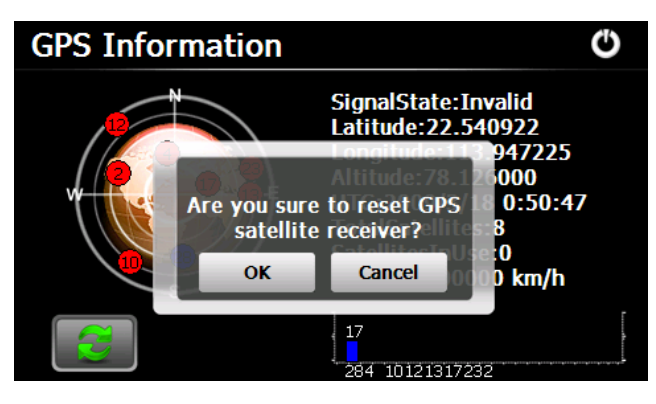

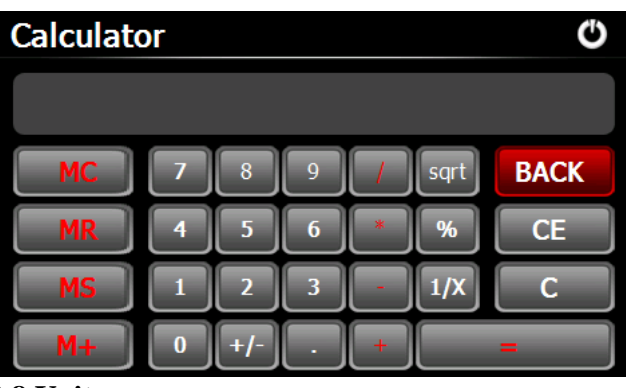

**3.8 Unit**

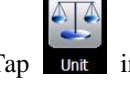

Tap unit in the Unit interface shown as below.

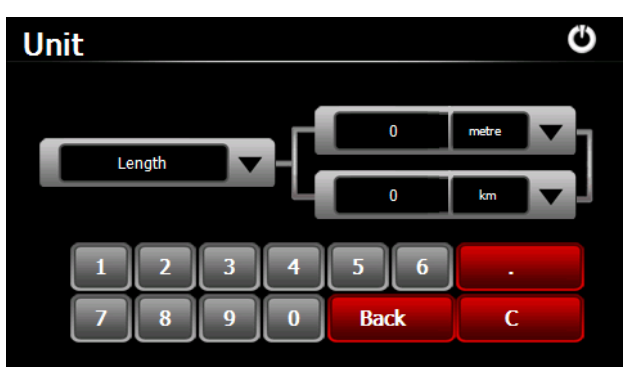

- 41 -

Tap **OK** to reset the GPS satellite or tap **Cancel** to exit. **3.10 Theme**

Tap Theme in the Theme interface shown as below.

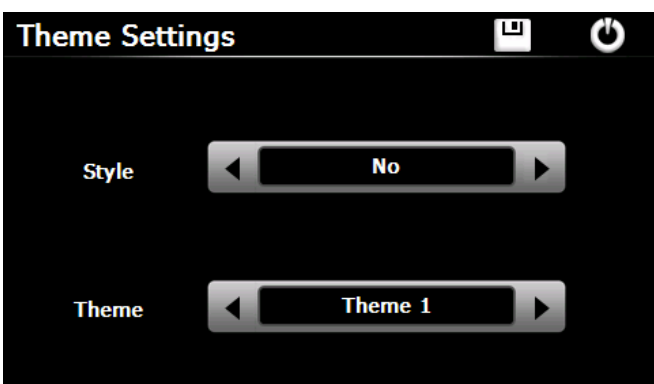

#### **3.11 Photo Browser**

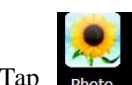

Tap in the photo browser interface shown as Photo below.

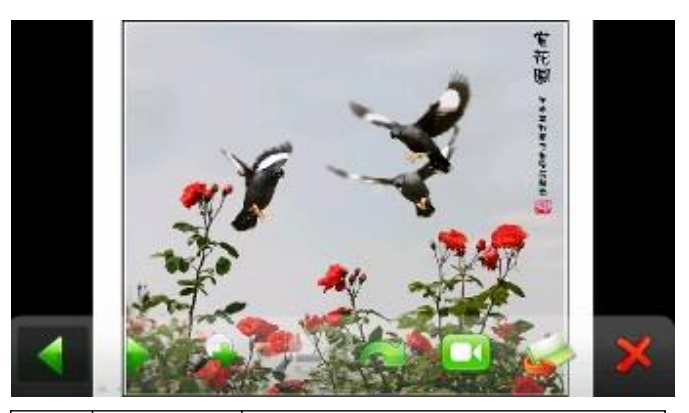

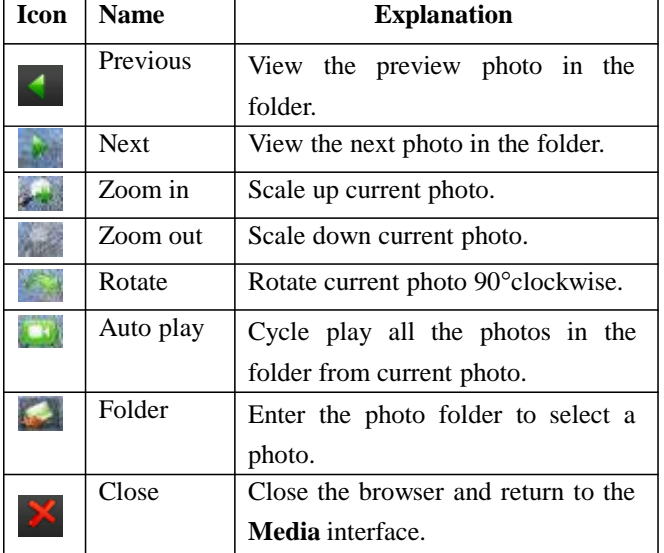

Tap in the browser interface to enter the photo folder shown as below.

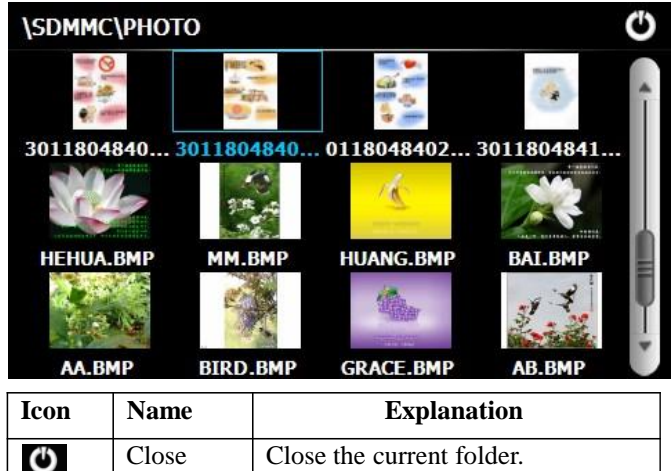

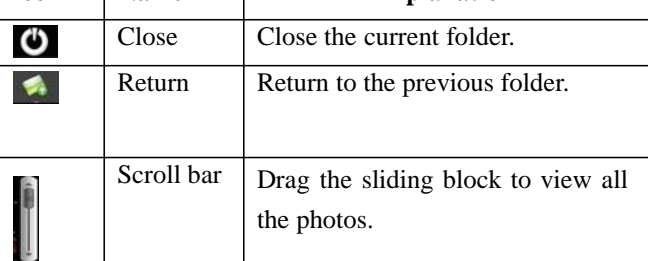

#### **3.12 Explore**

Tap <sup>explorer</sup> in the Explore interface shown as below.

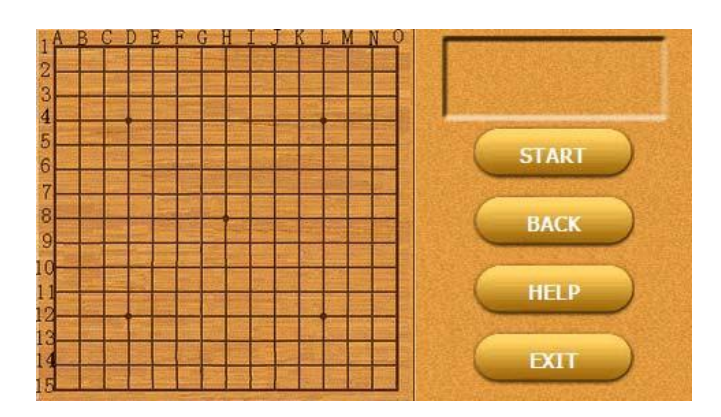

#### **3.14 Snake**

Tap **Snake** in the Snake interface shown as below.

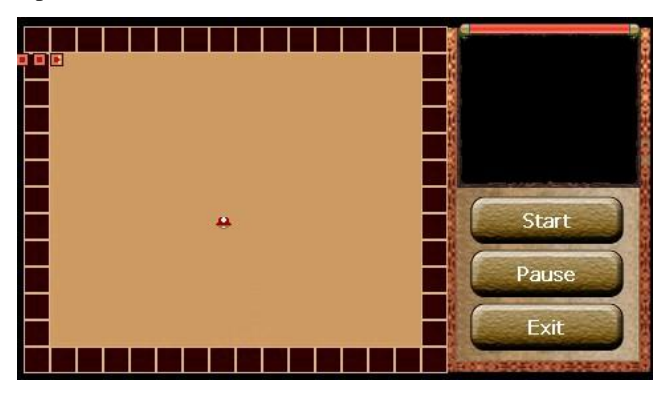

 $-44$  - 44 -

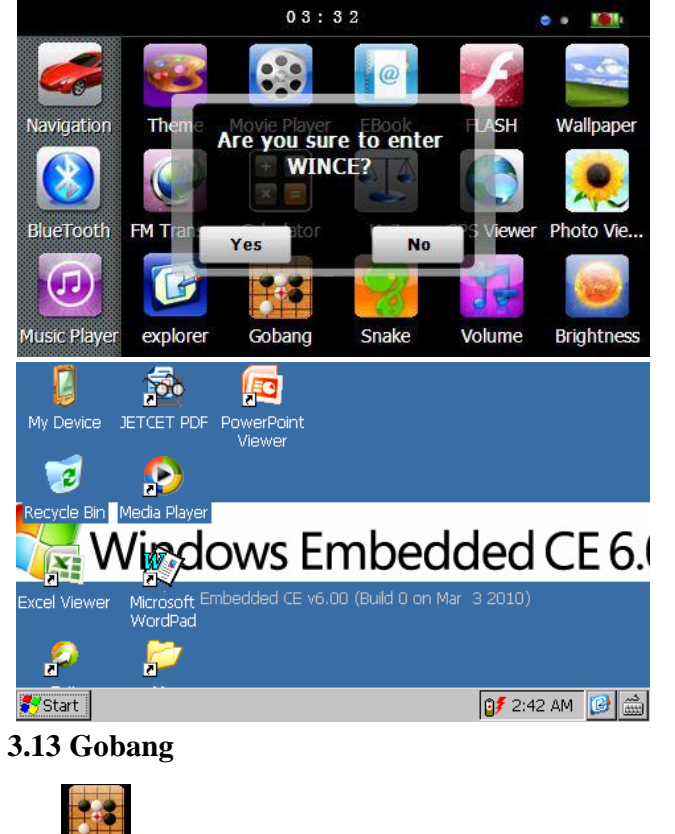

Tap cobang in the Gobang interface shown as below.

#### **3.15 Nav path**

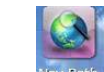

Tap Nav Path in the photo browser interface shown as below.

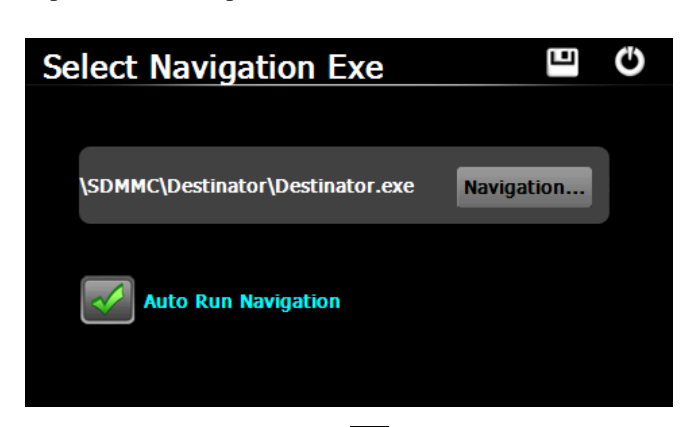

Select a map address and tap  $\Box$  to save the setting.

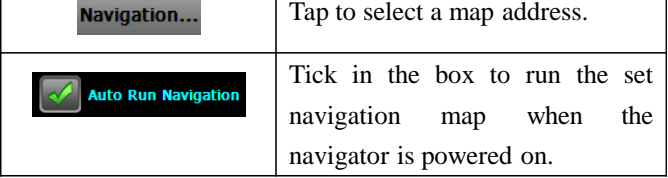

#### **16. Volune**

Tap below. volume in the photo browser interface shown as

- 48 -

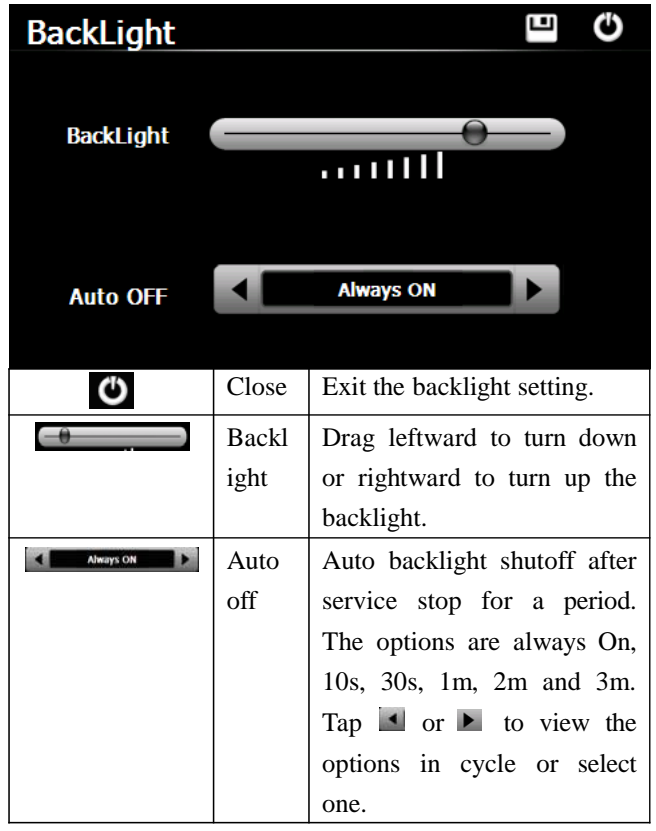

**3.18 Language**

Tap in the photo browser interface shown as below.

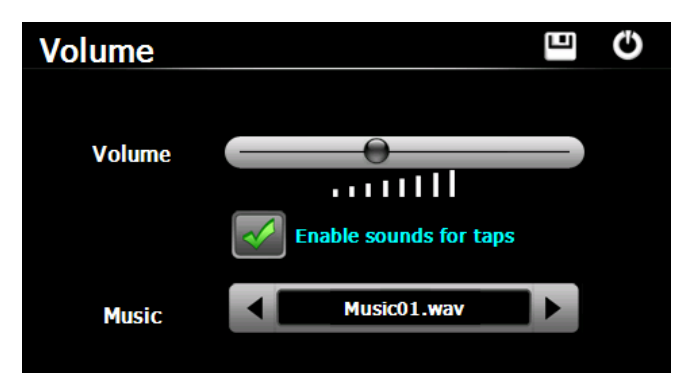

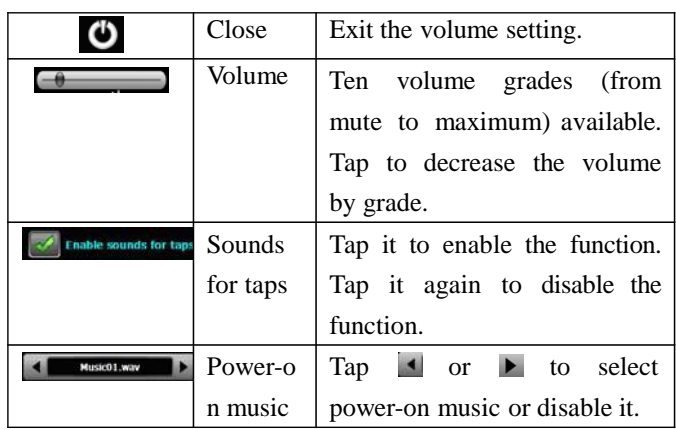

### **17. Backlight**

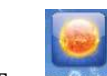

Tap **Backlight** in the photo browser interface shown as below.

- 49 -

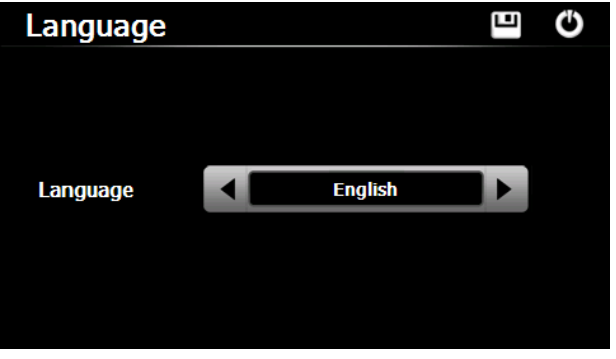

Tap  $\blacksquare$  or  $\blacksquare$  to select a system language and tap  $\blacksquare$  to save the selection.

#### **3.19 Date time**

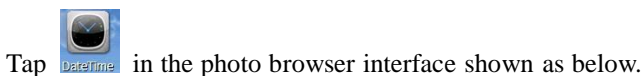

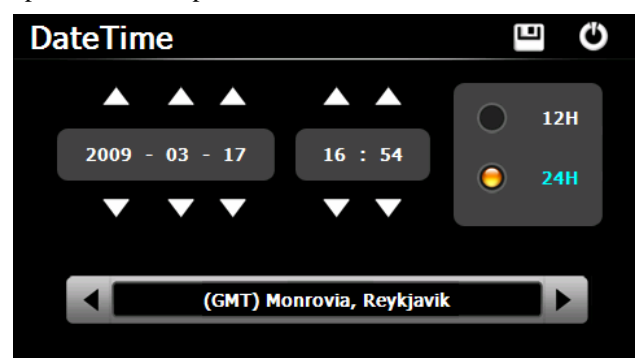

**Setting the system date and time**

In the above interface, tap  $\blacksquare$  or  $\blacksquare$  to set the year, month, day, hour and minute.

[Note]: Time format options are 12-hour and 24-hour.

#### **Setting the system time zone**

In the above interface, tap  $\bullet$  or  $\bullet$  to select a time zone. For example, select "(GMT+08:00) Beijing, Chongqing, Hong Kong, Urumqi" for China.

#### **20. Sys info**

Tap in the photo browser interface shown as below.

#### **21. Bluetooth**

Tap in the Bluetooth interface shown as below.

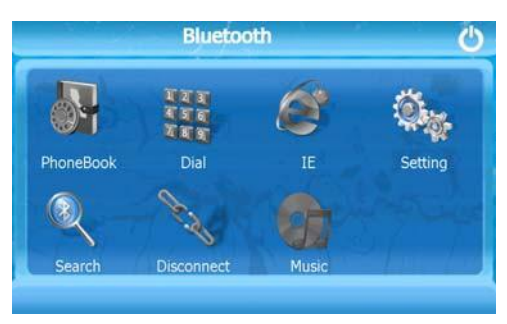

Tap "search" in the Search interface shown as below.

- 52 -

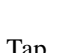

Tap in the PhoneBook interface shown as below.

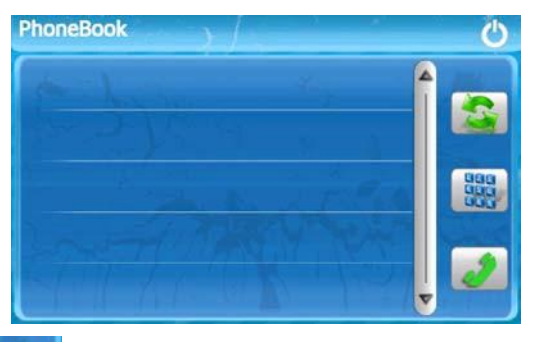

Tap Click interface for access to the phone the following figure shown.

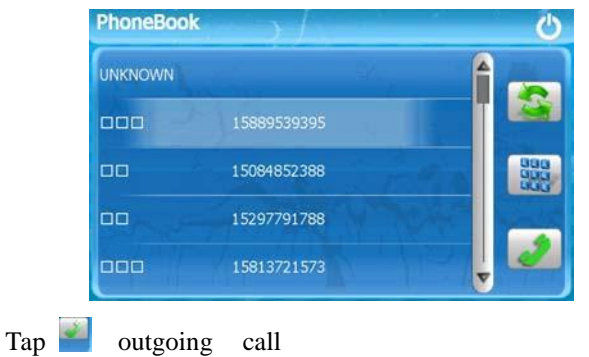

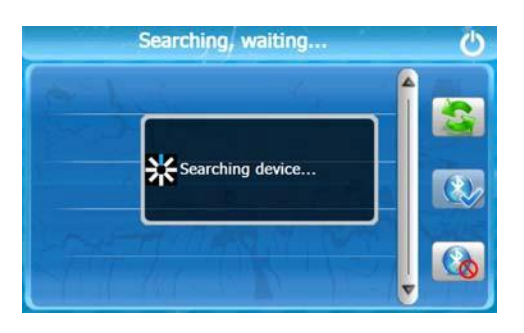

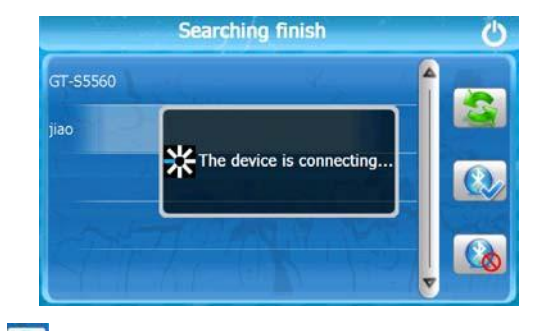

Tap  $\bigotimes$  in the To connect a Bluetooth interface

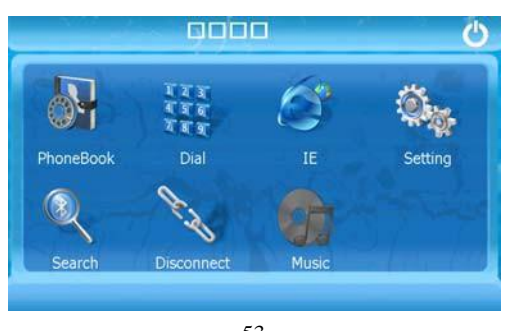

- 53 -

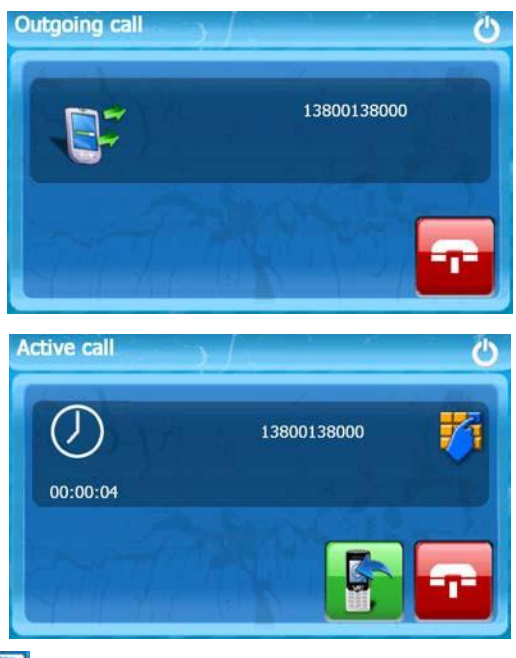

Tap **B** Phone Keyboard

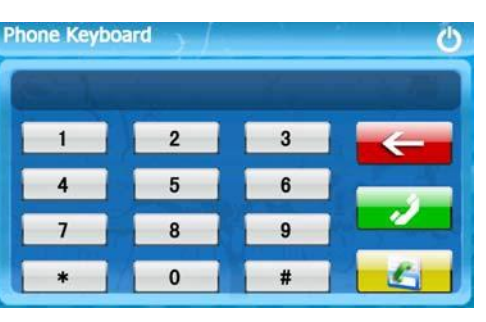

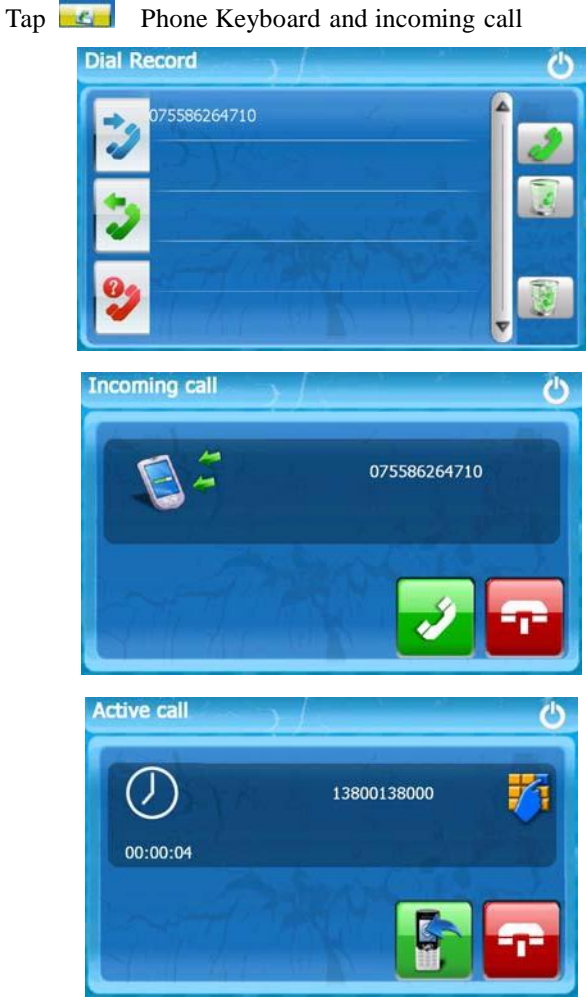

- 56 -

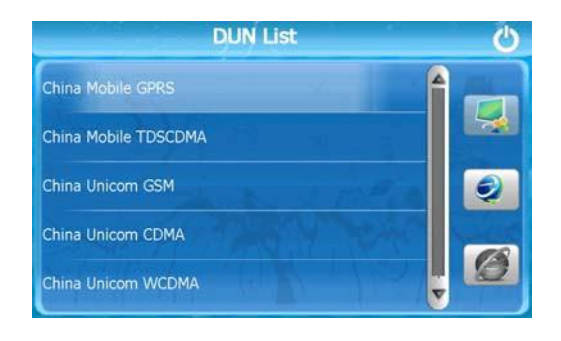

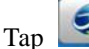

Tap Selection asked whether using a mobile phone

to access the network, Select "Yes", then as shown.

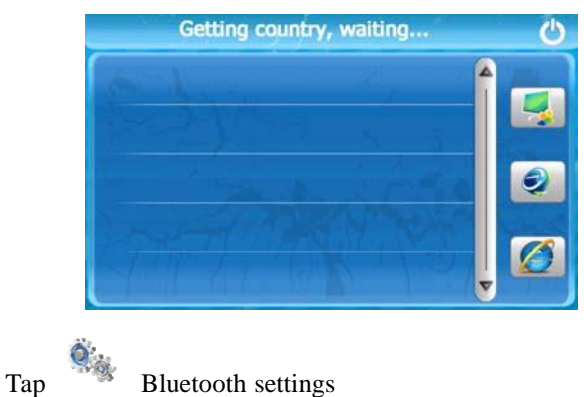

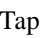

 $\begin{array}{ccc} \text{Top} & \mathbb{Z}^4 \\ \end{array}$  Keyboard

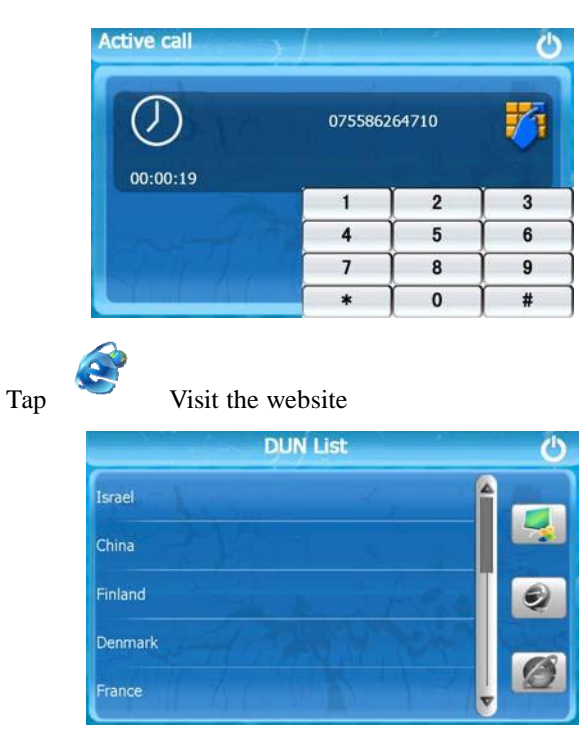

 $\boxed{\phantom{1}$  Select the network state

- 57 -

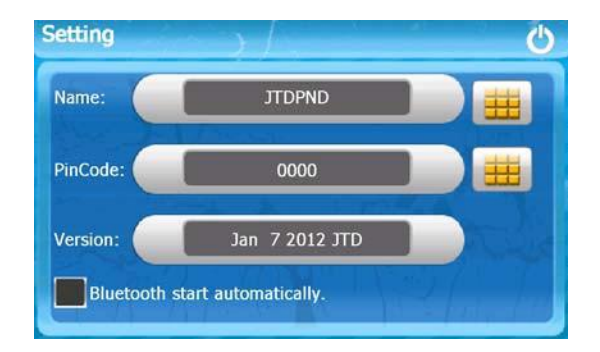

Click on the icon  $\Box$ 

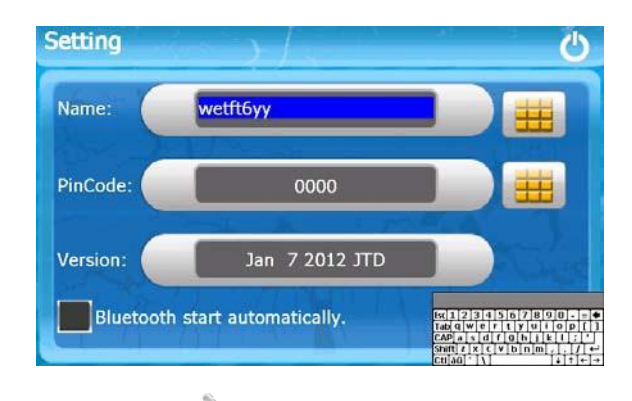

Click on the icon , and disconnected

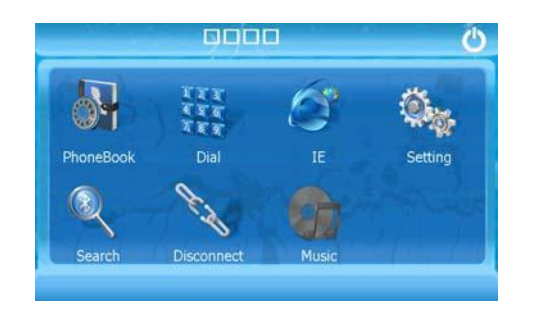

Click on the icon  $\Box$ , to access music

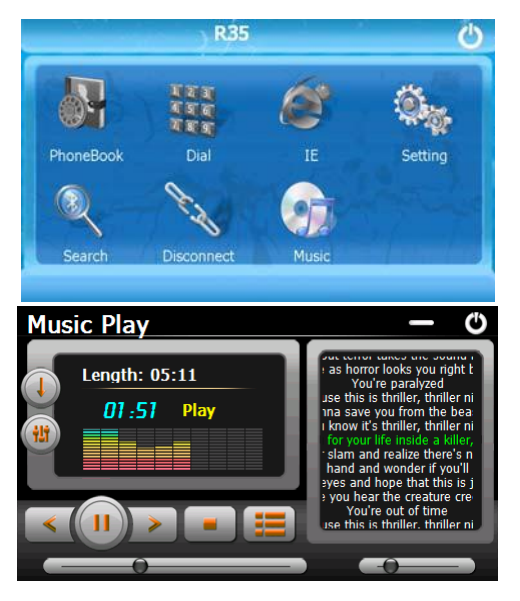

-60-